# **Plagiatskontrolle mit Turnitin Leitfaden für Dozenten \***

Die folgende Beschreibung konzentriert sich auf die Kontrolle der Originalität von Abschlussarbeiten. Jedoch folgt auch die Kontrolle anderer Texte wie z.B. Hausarbeiten, Manuskripte der gleichen Prozedur.

### **Generelle Informationen zur Kontrolle der Abschlussarbeit**

Ihr Diplomand muss seine Abschlussarbeit selbstständig über die Online-Software *Turnitin* prüfen, einen Ergebnisbericht im PDF-Format generieren und diesen zusammen mit der originalen Datei der Abschlussarbeit im Cockpit hochladen. Hierbei erklärt er, dass beide Dateien – jene, die als endgültige Abschlussarbeit eingereicht wurde, und jene, auf dessen Basis der Plagiatsbericht erstellt wurde – identisch sind.

Dies bedeutet auch, dass Sie nicht notwendigerweise die Kontrolle wiederholen müssen, da Sie einfach auf diesen Ergebnisbericht zurückgreifen können.

### **Interpretation des Ähnlichkeitsindexes**

Der Ähnlichkeitsindex von Turnitin sollte als ergänzendes (und nicht ausschließliches) Instrument zur Bewertung einer Abschlussarbeit betrachtet werden und kann somit die individuelle Beurteilung durch den Betreuer nicht ersetzen. Insbesondere muss der Ähnlichkeitsindex unter Berücksichtigung der markierten Quellen und Übereinstimmungen, eventueller Zitate, die als solche nicht erkannt wurden, und des jeweiligen Forschungsgebietes, in dem sich Standardformulierungen häufig wiederholen können, beurteilt werden.

Vor diesem Hintergrund ist es nicht möglich, vorab einen Schwellenwert für den Ähnlichkeitsindex festzulegen, bei dessen Überschreitung die betreffende Abschlussarbeit zurückgewiesen werden müsste.

Die folgenden Erläuterungen sind Auszüge von [dieser Turnitin-Webseite,](https://guides.turnitin.com/01_Manuals_and_Guides/Translated_Guides/Deutsch/Lehrkr%C3%A4fte/Originalit%C3%A4tscheck/%C3%84hnlichkeitspr%C3%BCfung) die Ihnen bei der Einordnung des Ergebnisses des Ähnlichkeitsberichts von Nutzen sein können:

*Für den Ähnlichkeitsbericht wird der Text der Übermittlung mit den für die Aufgabe ausgewählten Suchobjekten verglichen. Hierzu gehören möglicherweise Milliarden von Seiten mit aktiven und archivierten Internetinformationen, ein Repository mit zuvor an Turnitin übermittelten Arbeiten und ein Repository mit Zehntausenden von Periodika, Fachzeitschriften und Publikationen.*

[…]

*Die Farbe des Berichtssymbols gibt den Ähnlichkeitsindex der Arbeit an. Dieser basiert auf der gefundenen Menge an übereinstimmendem oder ähnlichem Text. Der Prozentbereich reicht von 0 % to 100 %. Die möglichen Ähnlichkeitsindizes sind wie folgt* [Auflistung im Original ohne Farbe]*:*

- *Blau – Kein übereinstimmender Text*
- *Grün – Ein Wort bis 24% übereinstimmender Text*
- *Gelb - 25 - 49% übereinstimmender Text*
- *Orange - 50 - 74% übereinstimmender Text*
- *Rot - 75 - 100% übereinstimmender Text*

[…]

*Warnhinweis: Diese Indizes spiegeln nicht die Bewertung von Turnitin wider, ob eine Arbeit plagiiert wurde oder nicht. Ähnlichkeitsberichte dienen lediglich als einfaches Hilfsmittel, mit dem eine Lehrkraft nach Quellen mit Text suchen kann, der ähnlich dem in der übermittelten Arbeit ist. Die Entscheidung, ob ein Werk als plagiiert gilt, muss sorgfältig getroffen werden und erfordert eine gründliche Prüfung der übermittelten Arbeit sowie verdächtiger Quellen entsprechend den Standards des Kurses und der Bildungseinrichtung, für den bzw. die die Arbeit übermittelt wurde.* […]

*Übereinstimmungen sind farbkodiert und werden in absteigender Reihenfolge vom höchsten zum niedrigsten Prozentwert für den mit der übermittelten Arbeit übereinstimmenden Wortbereich aufgelistet.*

[…]

\* In dem vorliegenden Dokument wird zur besseren Lesbarkeit das generische Maskulinum für Personenbezeichnungen beiderlei Geschlechts verwendet.

*Turnitin prüft nicht, ob ein Werk plagiiert wurde oder nicht. Wir vergleichen die Arbeit eines Studenten mit unserer Datenbank. Werden Fälle gefunden, in denen die Arbeit einer unserer Quellen ähnelt oder mit dieser übereinstimmt, informieren wir Sie darüber, damit Sie dies prüfen können.*

[…]

*Es ist vollkommen selbstverständlich, dass eine Aufgabe* [=Text] *mit Inhalten unserer Datenbank übereinstimmt. Wenn Ihr Student Zitate verwendet und richtig referenziert hat, werden wir in bestimmten Fällen eine Übereinstimmung finden. Der Ähnlichkeitsindex (Similarity Score Index, SSI) zeigt lediglich Problembereiche in der Arbeit eines Studenten auf. Sie können diesen Index dann als Hilfsmittel im Rahmen eines umfassenderen Prozesses verwenden, um zu bestimmen, ob die Übereinstimmung akzeptabel war.*

[…]

*Wir empfehlen, den Ähnlichkeitsbericht als Hinweis auf einen möglichen Diebstahl von geistigem Eigentum zu sehen und im Rahmen eines umfassenderen Prozesses zu verwenden, um zu bestimmen, ob die Übereinstimmungen akzeptabel sind oder nicht.*

# **Zweitkontrolle der Abschlussarbeit** (nicht obligatorisch)

Sollten Sie den Web-Viewer von Turnitin benutzen wollen und/oder dem vom Student eingereichten Ergebnisbericht nicht trauen, können Sie den Upload und somit die Kontrolle der Arbeit wiederholen.

Nutzen Sie dazu bitte den Ihnen von der Bibliothek zugewiesenen, persönlichen Account. Gleich im Anschluss finden Sie eine kurze Übersicht über den Prozess, gefolgt von einer detaillierten Beschreibung aller notwendigen Schritte.

### **Übersicht**

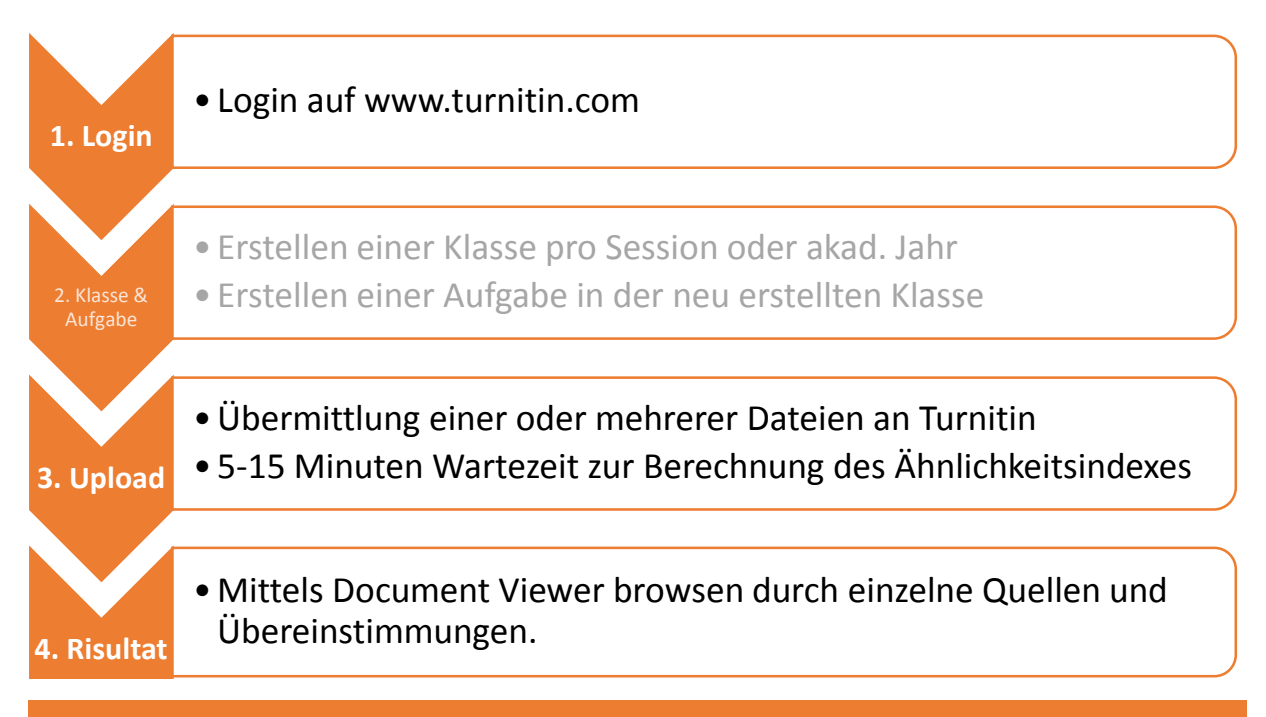

### Bitte beachten!

(1) Für den Upload bedarf es einer aktiven Klasse inklusive Aufgabe. Schritt Nr. 2 (*Klasse & Aufgabe*) muss ein Mal pro Session oder akad. Jahr gemacht werden. Es ist nicht nötig, für jeden Studenten/jede zu kontrollierende Arbeit eine neue Aufgabe zu erstellen.

(2) Beim Wiederholen der Kontrolle werden Sie einen sehr hohen Index erhalten (<sup>~</sup> 90-100%), da das vom Student zuvor hochgeladene Dokument bereits Teil von Turnitin's Repositorium ist, das für den Vergleich herangezogen wird. Es bedarf daher des händischen Ausschlusses der entsprechen Quelle um den korrekten Ähnlichkeitsindex zu erhalten.

#### **Detaillierte Beschreibung:**

#### **Schritt 1: Login**

Gehen Sie auf [www.turnitin.com](http://www.turnitin.com/) und loggen sich mit Ihrem Account ein. Wenn Sie Ihren Account noch nicht eingerichtet haben, folgen Sie bitte den Anweisungen in der E-Mail, die Sie von Turnitin erhalten haben, als die Bibliothek Ihnen den Account erstellt hat.

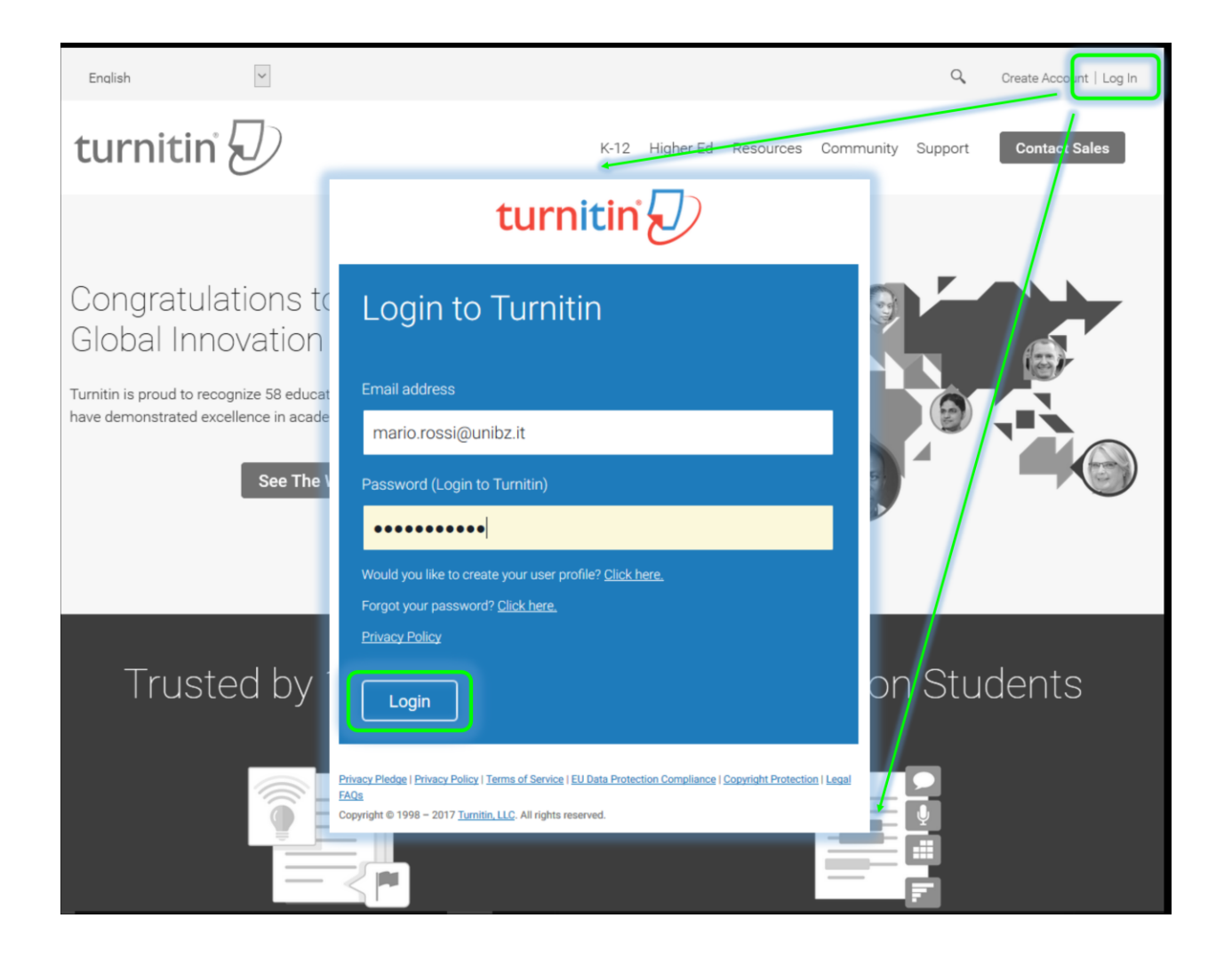

#### **Schritt 2: Erstellen einer virtuellen Klasse/Kurs**

Klicken Sie auf *+ Kurs hinzufügen*

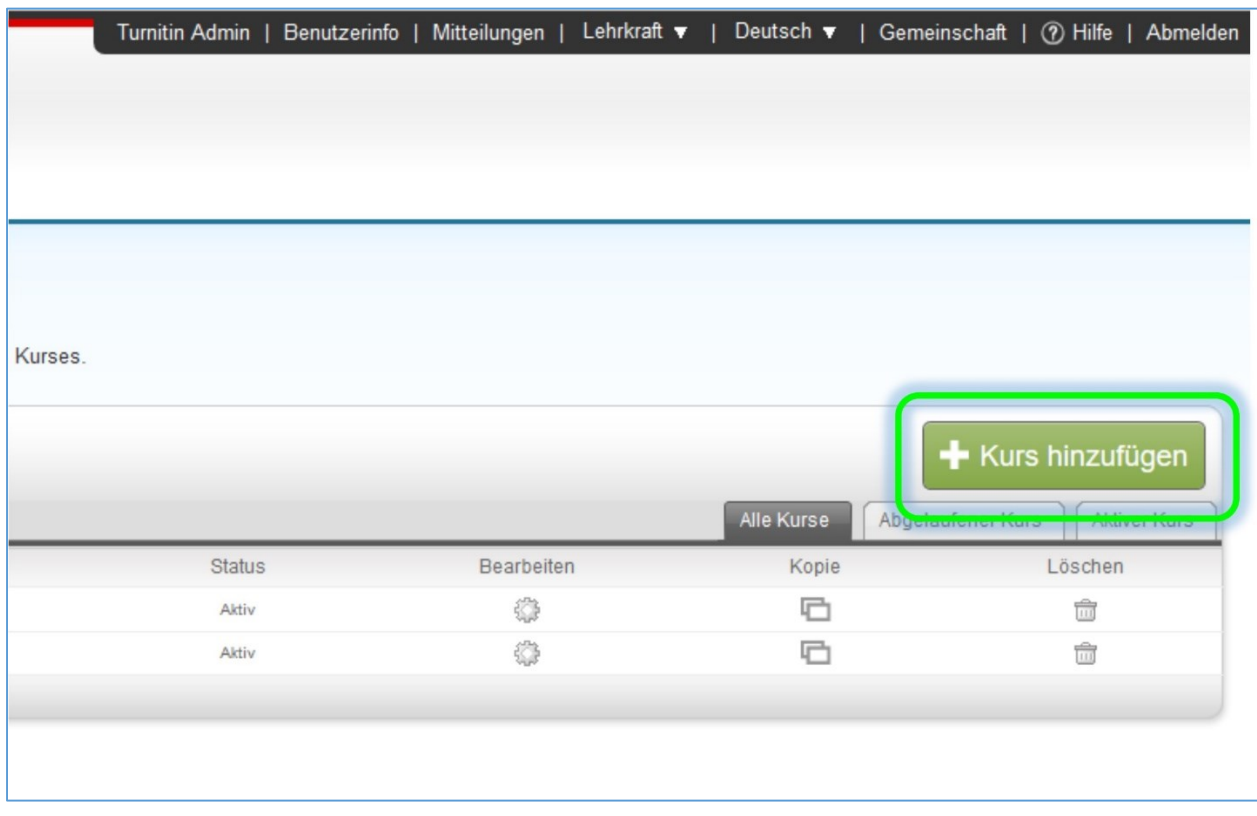

# Bitte beachten!

Wenn sie beabsichtigen, regelmäßig Abschlussarbeiten Ihrer Diplomanden selbst zu prüfen, raten wir Ihnen, einen Kurs pro akad. Jahr oder sogar Laurea-Session zu erstellen, insbesondere, wenn Sie viele Diplomanden betreuen. Wenn Sie nur gelegentlich eine kleine Zahl an Studierenden haben und/oder keine regelmäßige Zweitkontrolle planen, sondern sich auf den Ergebnisbericht verlassen, dann können Sie sogar einen Kurs mit einem weitere in der Zukunft liegenden *Enddatum des Kurses* erstellen (siehe unten *Kursvoreinstellungen*).

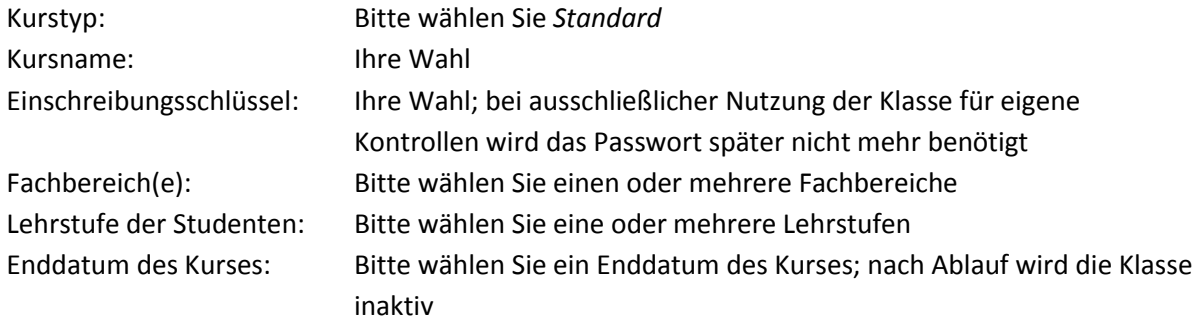

# Bitte tragen Sie die entsprechenden Daten ein und klicken auf *Übermitteln*.

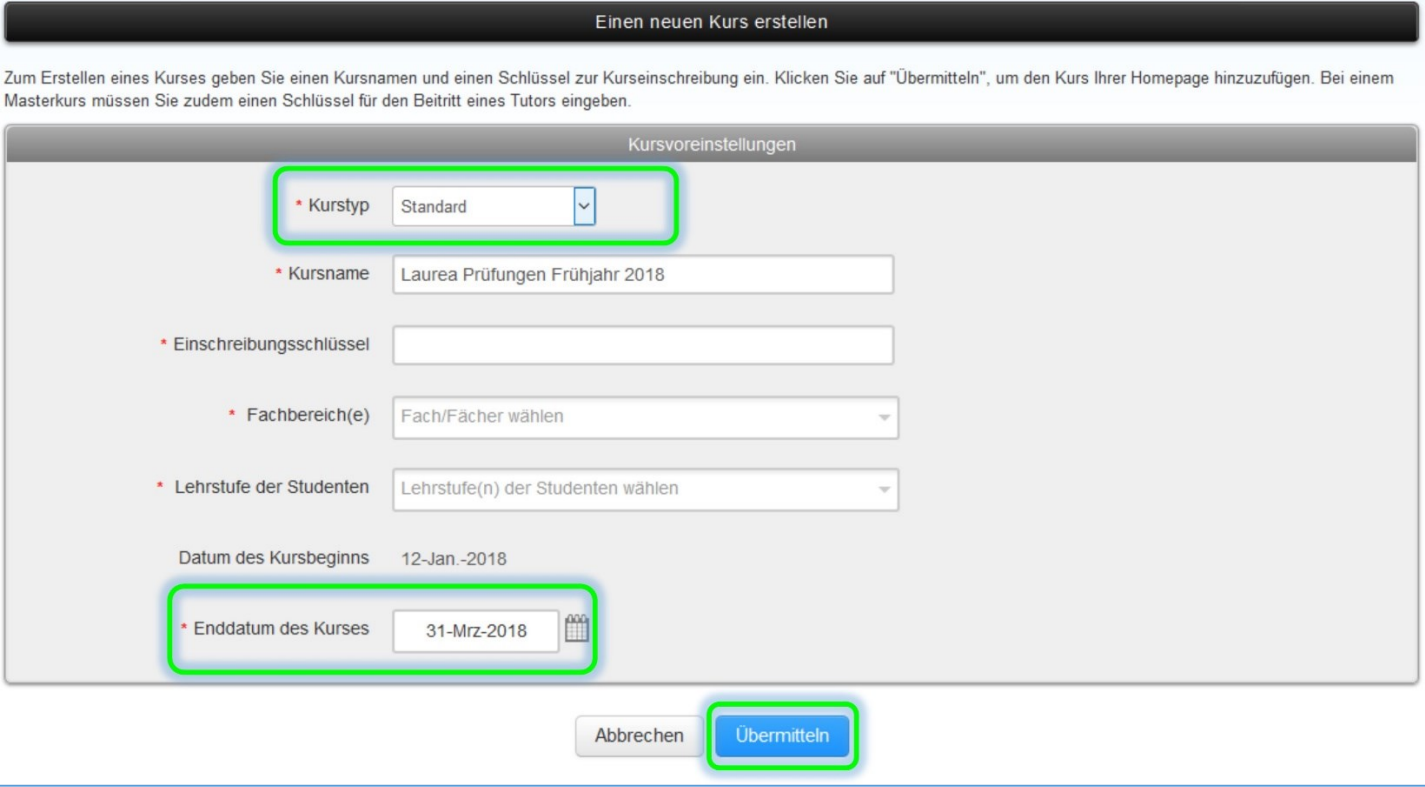

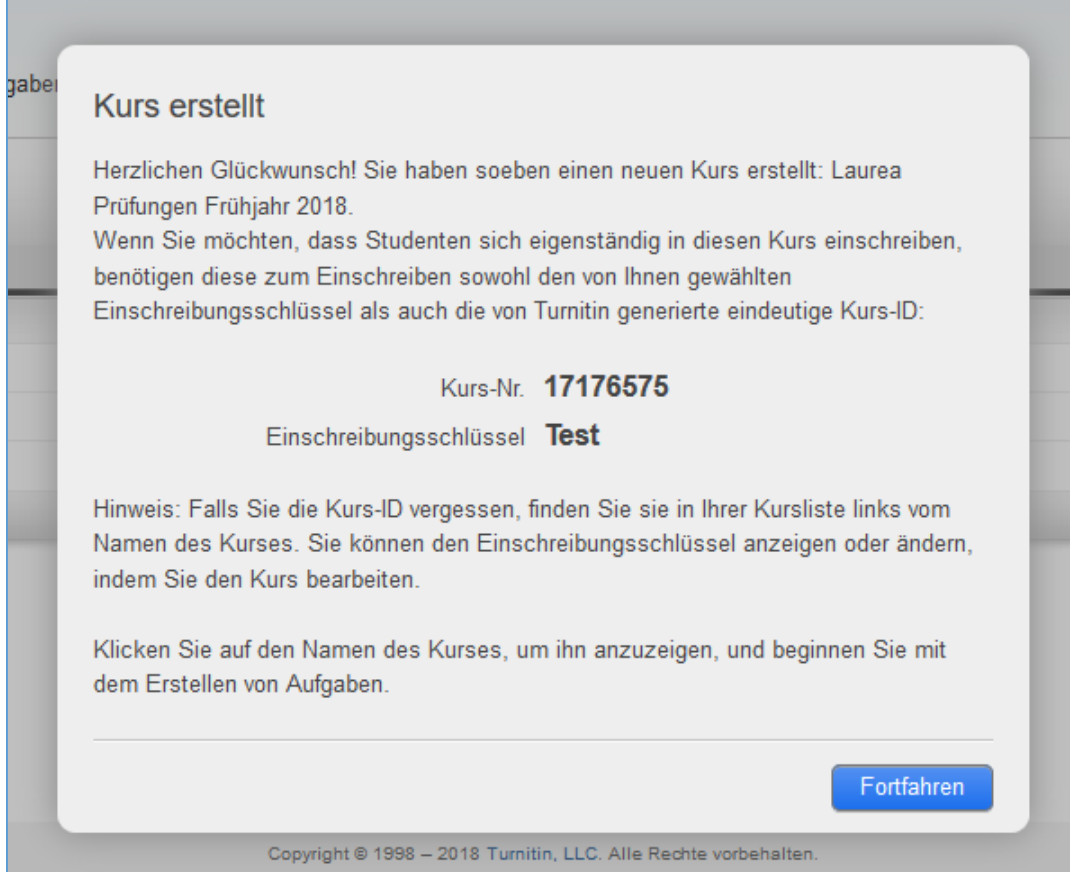

#### **Schritt 3: Erstellen einer Aufgabe**

Um eine Arbeit zu kontrollieren, müssen Sie eine Aufgabe innerhalb des Kurses erstellen. Um eine oder mehrere Arbeit in einem Kurs (z.B. während einer Laurea-Session) zu überprüfen, ist eine Aufgabe ausreichend. **Es ist nicht nötig, für jeden Studierenden/jede zu kontrollierende Arbeit eine separate Aufgabe zu erstellen.** Erstellt man jedoch einen neuen Kurs, muss man auf eine dazugehörige neue Aufgabe erstellen.

Klicken Sie *+ Aufgabe hinzufügen*

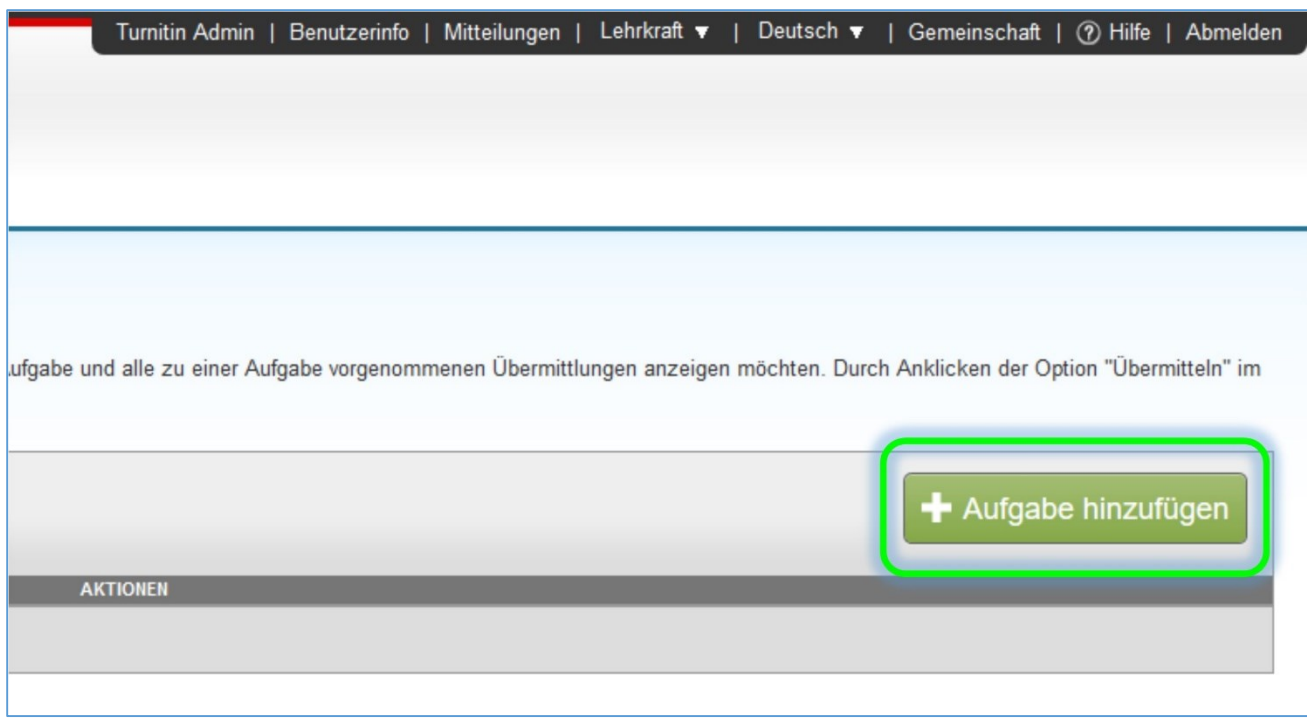

Bitte treffen Sie die Pflichteinstellungen und kontrollieren dann auch die optionalen Einstellungen.

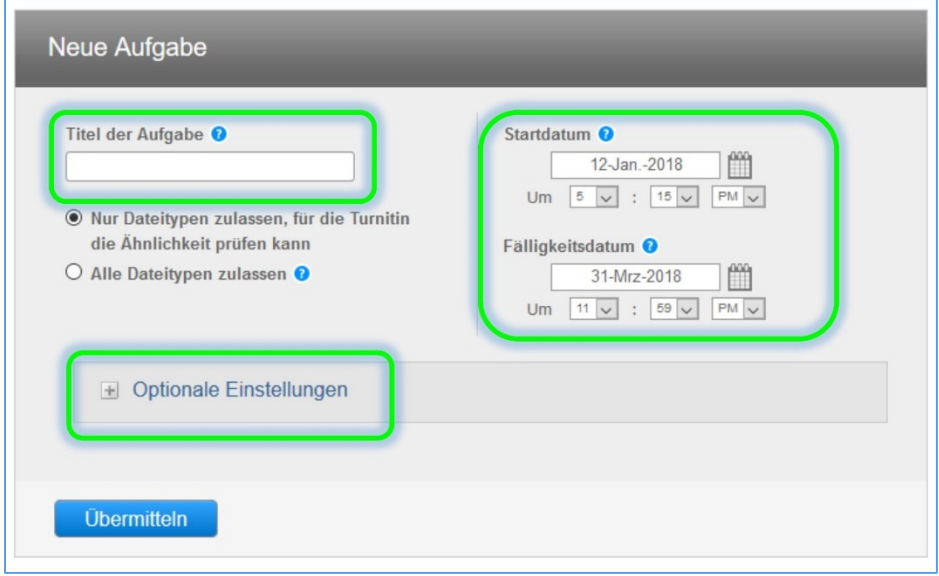

#### **OPTIONALE EINSTELLUNGEN**

Um einen Ähnlichkeitsvergleich zu erhalten, muss *Ja* gewählt werden

Wählen Sie *Ja* oder *Nein* um eventuell

**(1)** die Bibliografie auszuschließen;

**(2)** Zitate auszuschließen;

**(3)** Wortfolgen auszuschließen.

Alle drei Optionen können auch später noch bei jeder einzelnen Arbeit verändert werden.

Wählen Sie, ob die hochgeladenen Texte Teil des Turnitin Repositorys werden sollen oder nicht.

Wählen Sie ggbfs. die einzubeziehenden Quellen

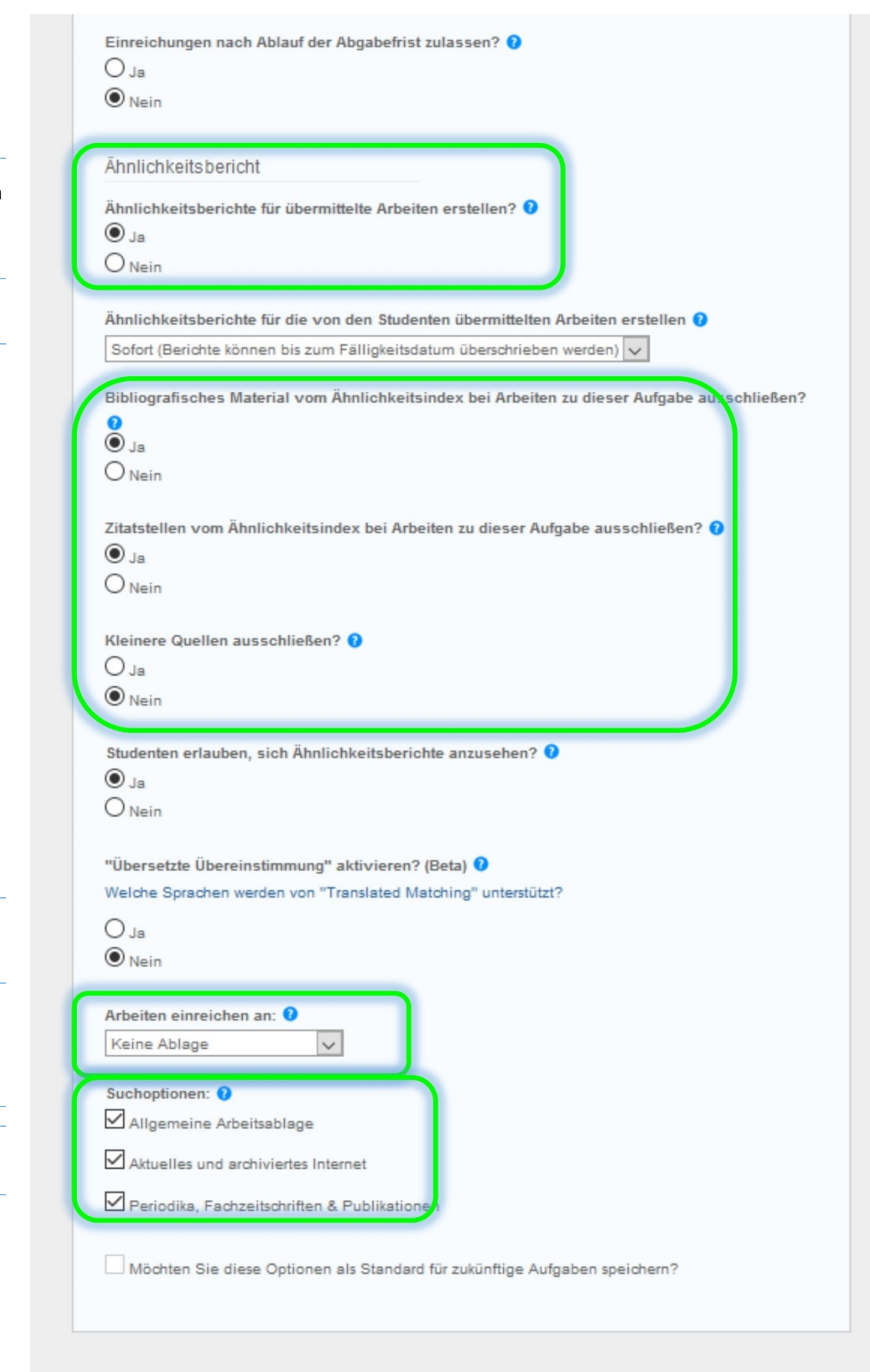

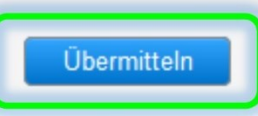

# **Schritt 5: Upload & Kontrolle der Abschlussarbeit**

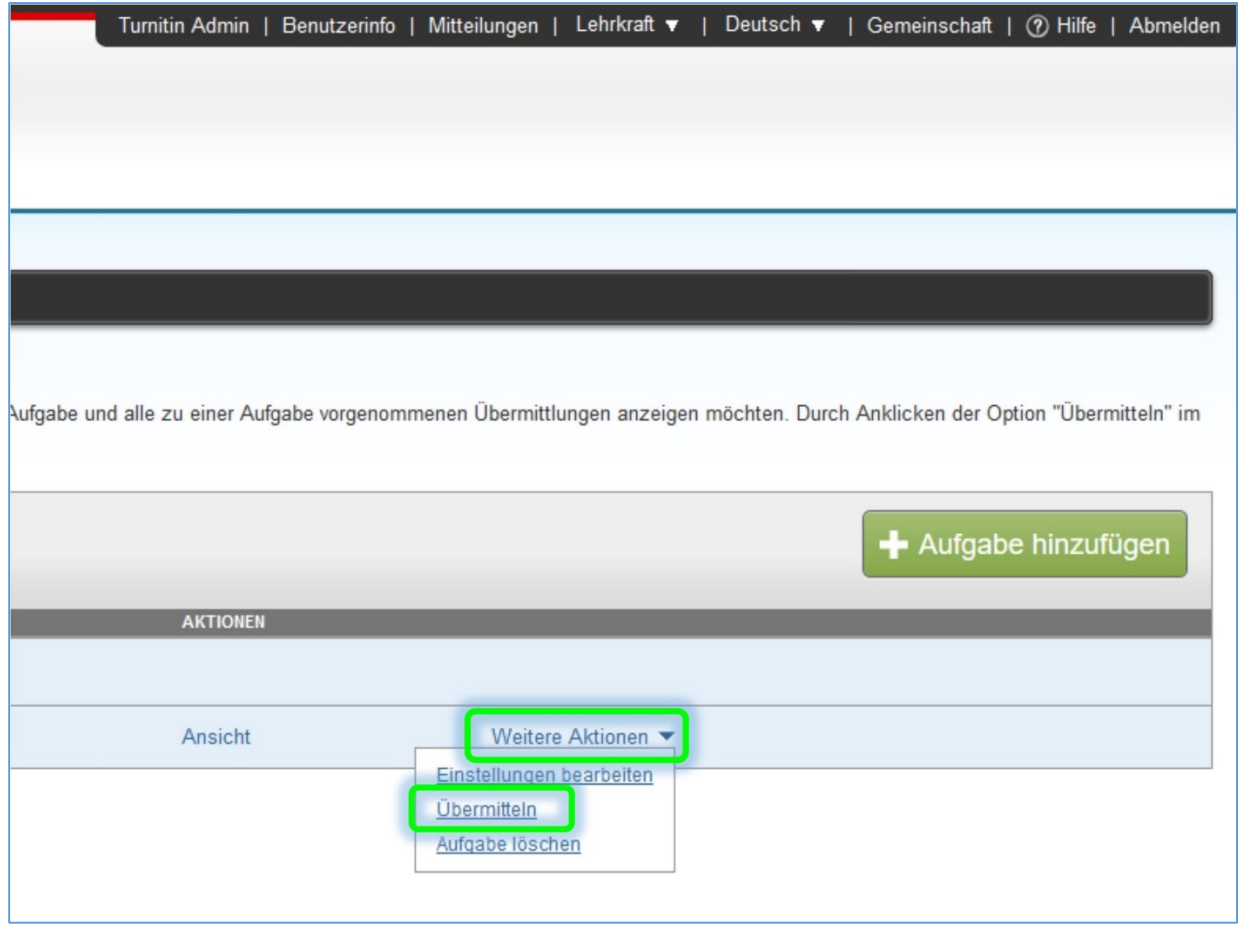

# Wählen Sie, ob eine Einzeldatei…

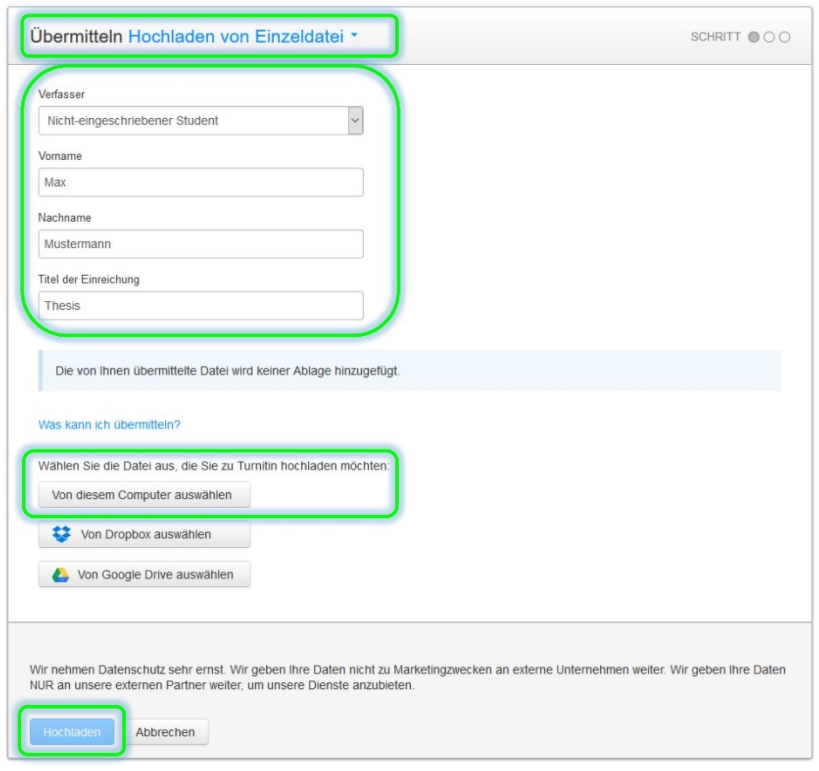

…oder mehrere Dateien auf einmal hochgeladen werden sollen:

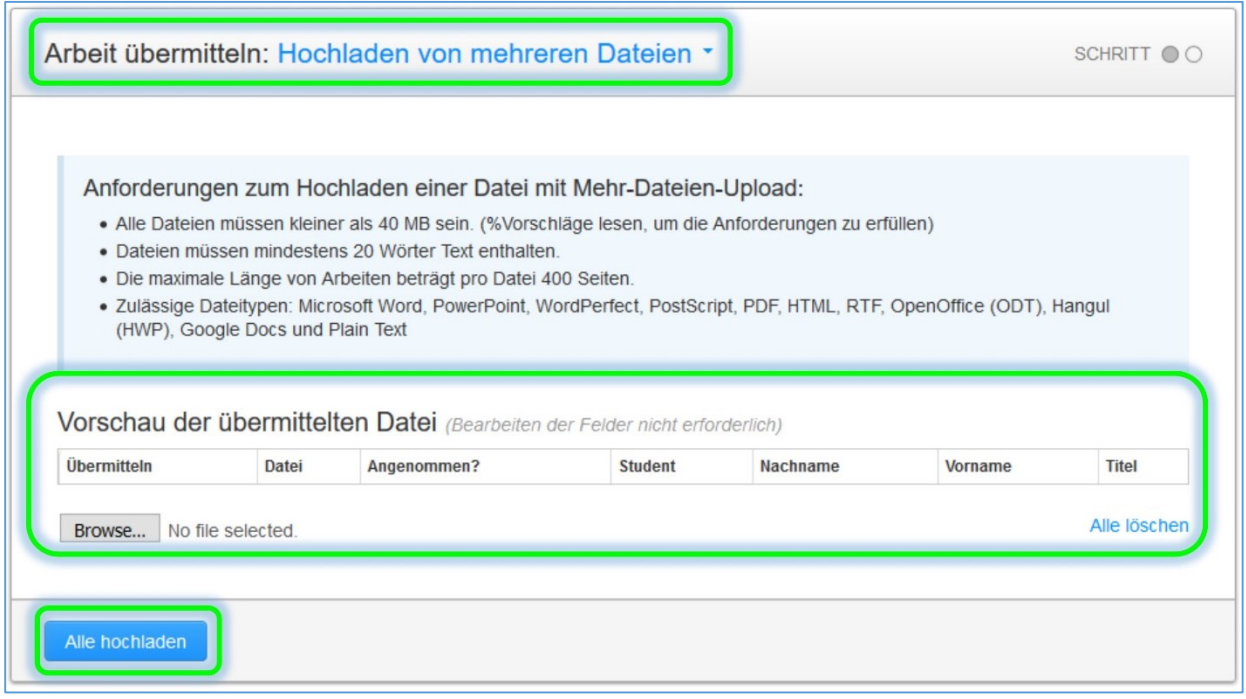

**Zulässige Dateitypen:** Microsoft Word, Excel, PowerPoint, WordPerfect, PostScript, PDF, HTML, RTF, OpenOffice (ODT), Hangul (HWP), Google Docs und Plain Text

Klicken Sie *Hochladen*, dann *Bestätigen* (kein Screenshot) und dann *Zurück zum Aufgabeneingang*:

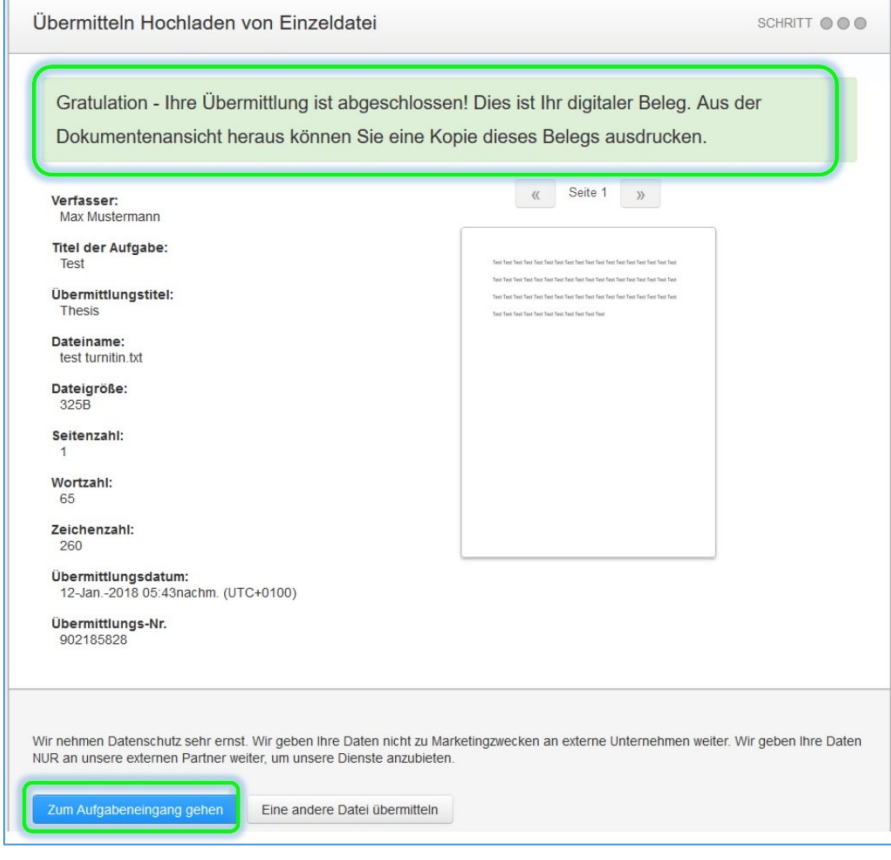

### **Schritt 6: Berechnung des Ähnlichkeitsindexes; Wartezeit ca. 5–15 Minuten je nach Länge des Dokuments**

Aktualisieren Sie ab und zu die Browserseite (durch Drücken von F5) bis ein Prozentwert angezeigt wird. Klicken Sie auf diesen, um in den Document Viewer zu gelangen.

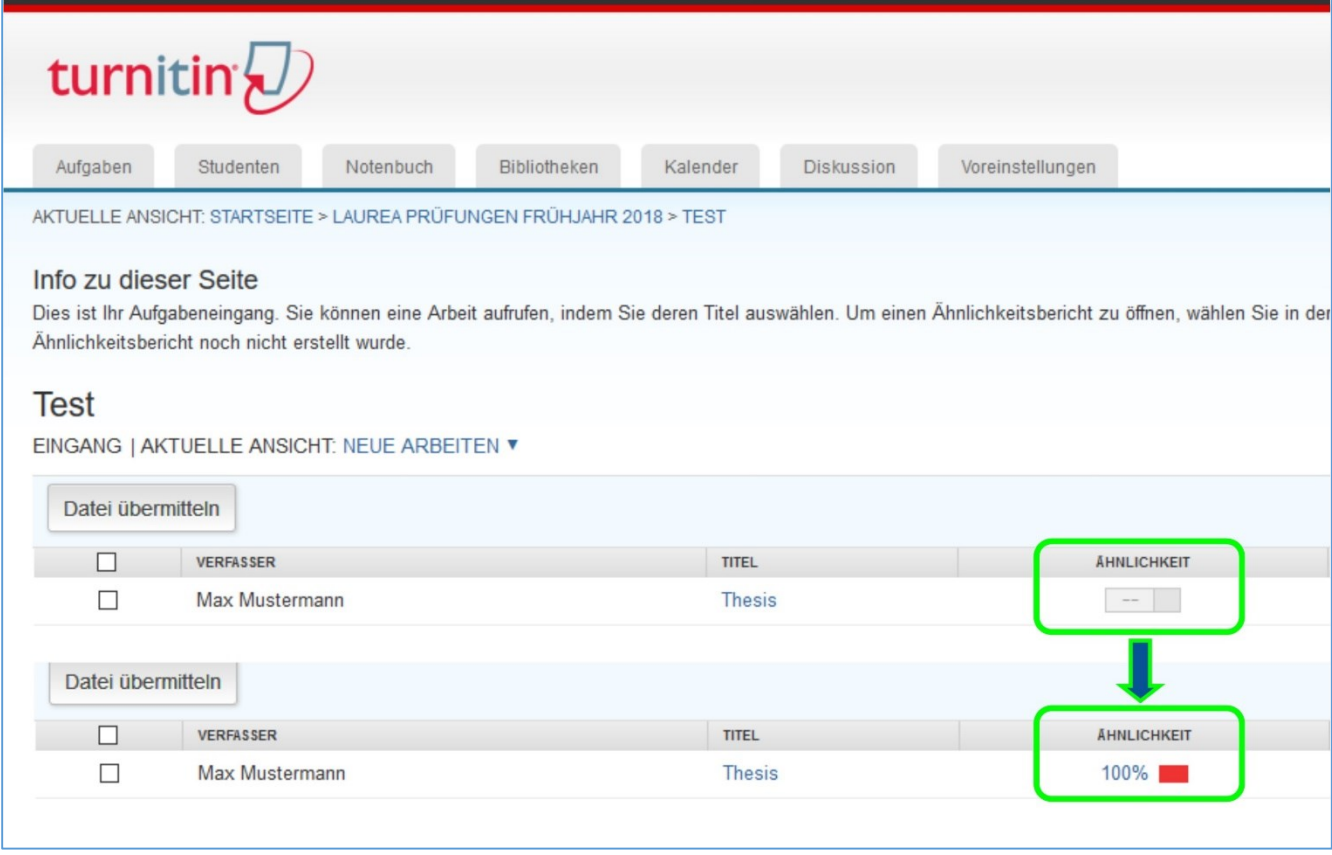

#### **Schritt 7: Der Document Viewer (Feedback Studio)**

Nach Klicken auf den Prozentwert geht der Document Viewer in einem separaten Browserfenster auf:

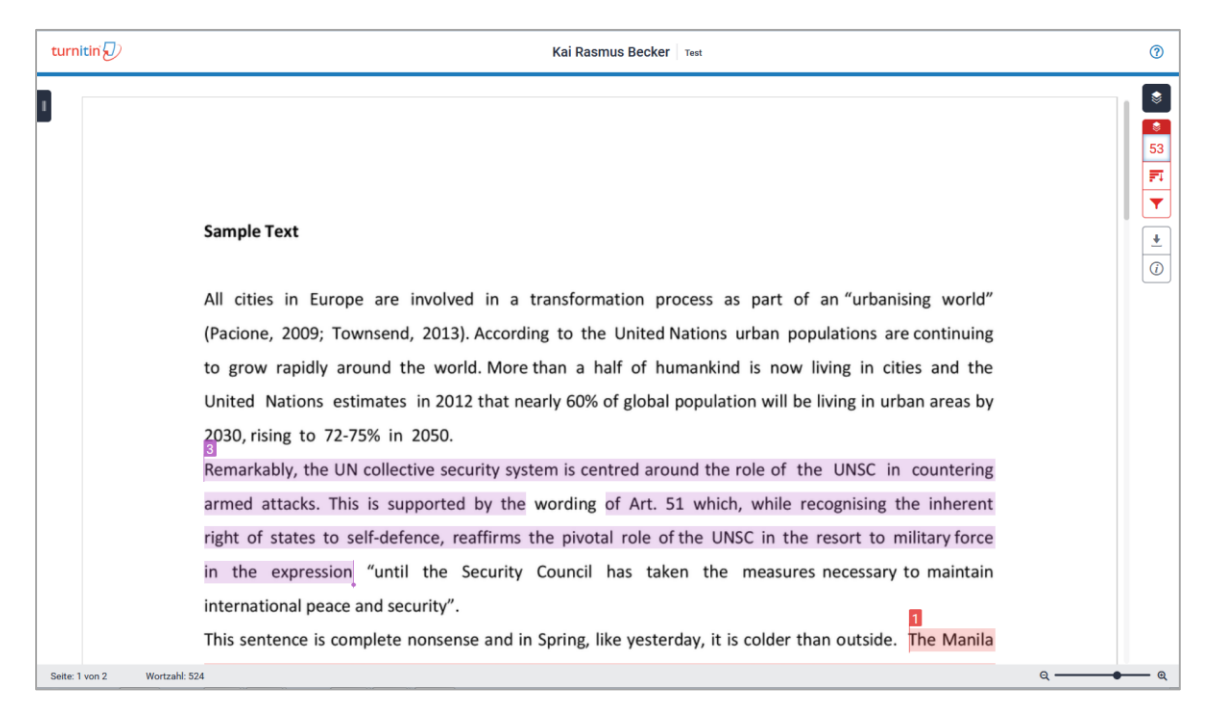

Auf der rechten Seite sehen Sie mehrere farbige Symbole. Durch Klicken auf die roten – hier die 53 – gelangen Sie in die Übersicht der Übereinstimmungen:

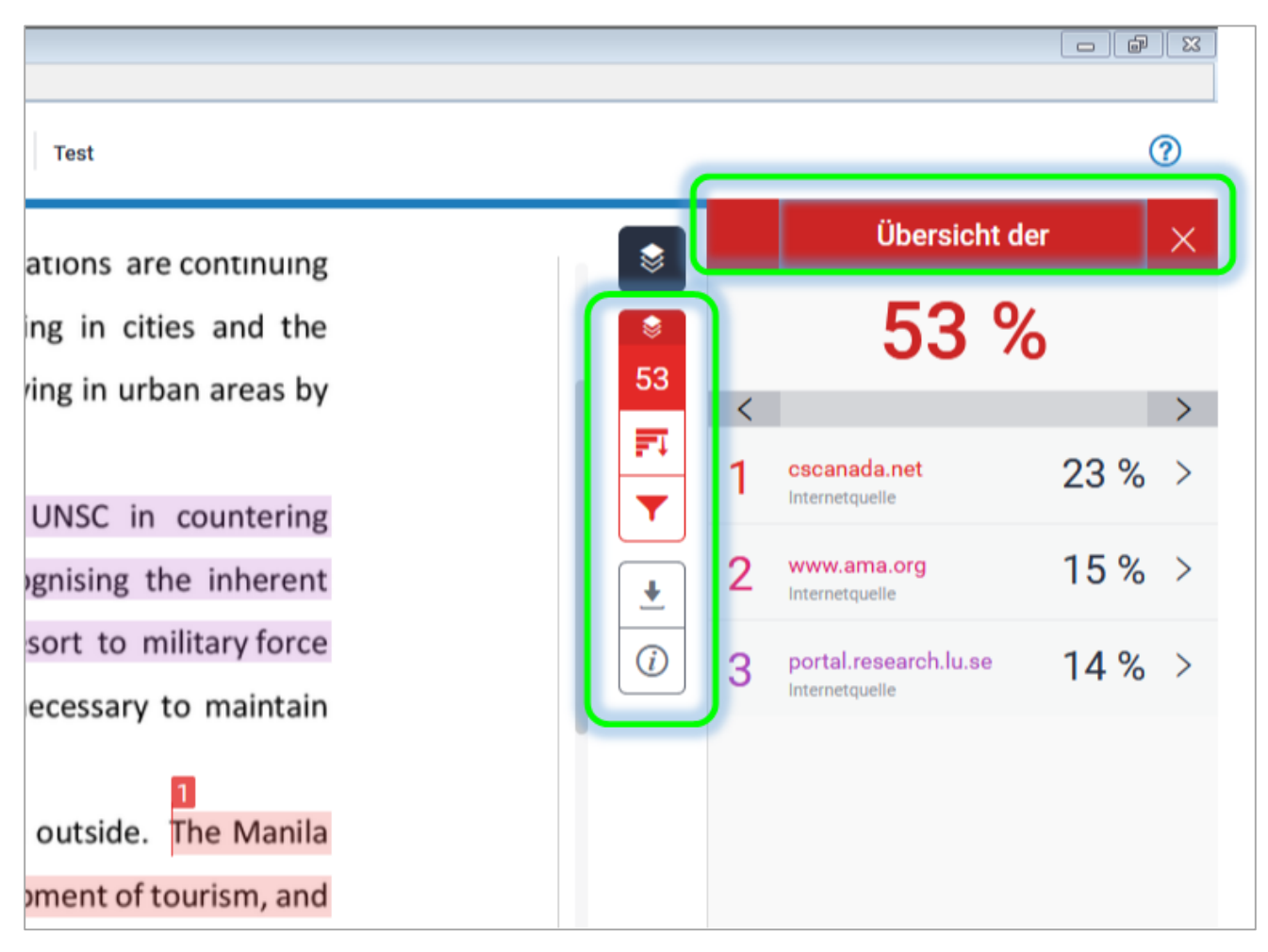

Durch Klicken auf den kleinen Pfeil **>** neben den einzelnen Prozentwerten gelangen Sie in die Aufschlüsselung der Übereinstimmungen, d.h. zu allen Übereinstimmungen/Treffern der Quelle, die Sie in der Übersicht zuvor angeklickt hatten. Durch Klicken auf > können Sie sich in der Aufschlüsselung von einer Übereinstimmung zur nächsten bewegen (siehe *Übereinstimmung 1 von #*). Die Option "Quellen ausschließen" unten rechts ermöglicht es, einzelne Quellen und Übereinstimmungen auszuschließen.

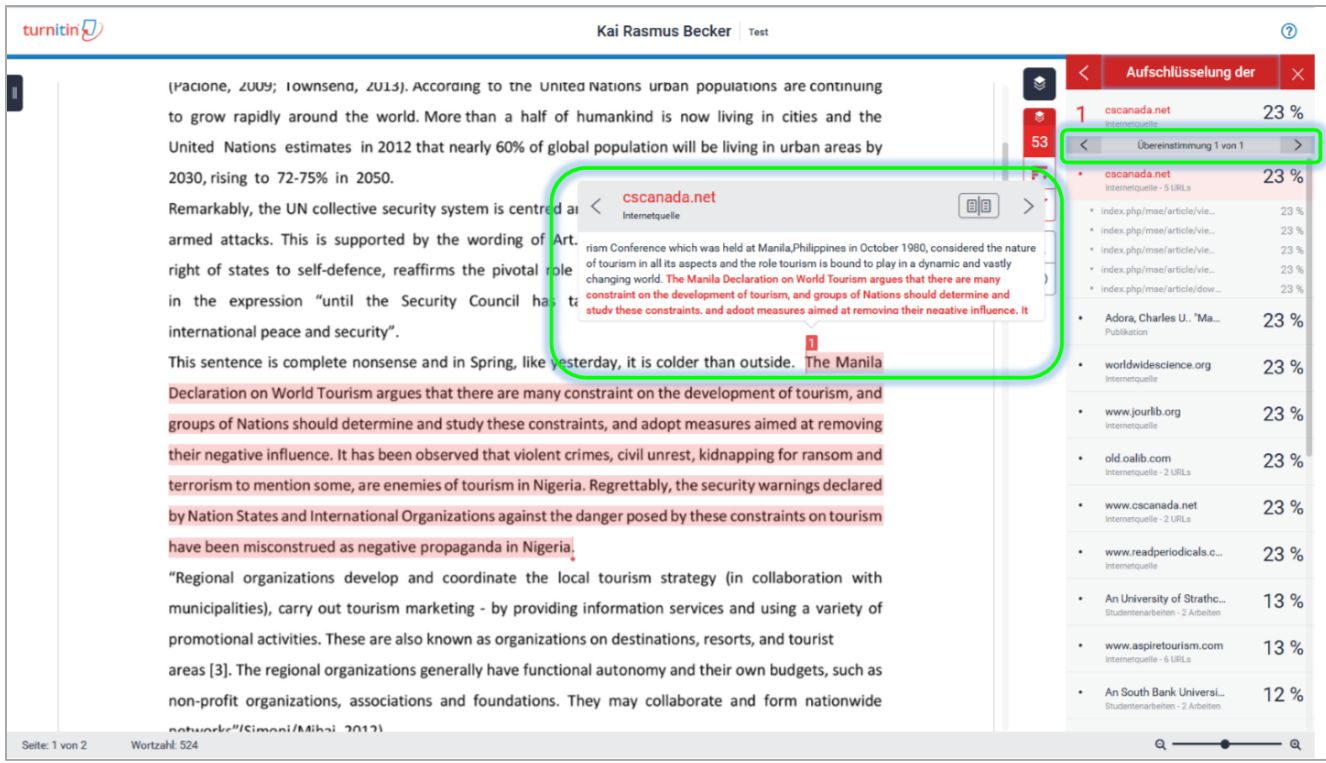

Das trichterförmige Symbol erlaubt es, Einstellungen wie z.B. den Ausschluss der Bibliographie oder von Zitaten zu bearbeiten.

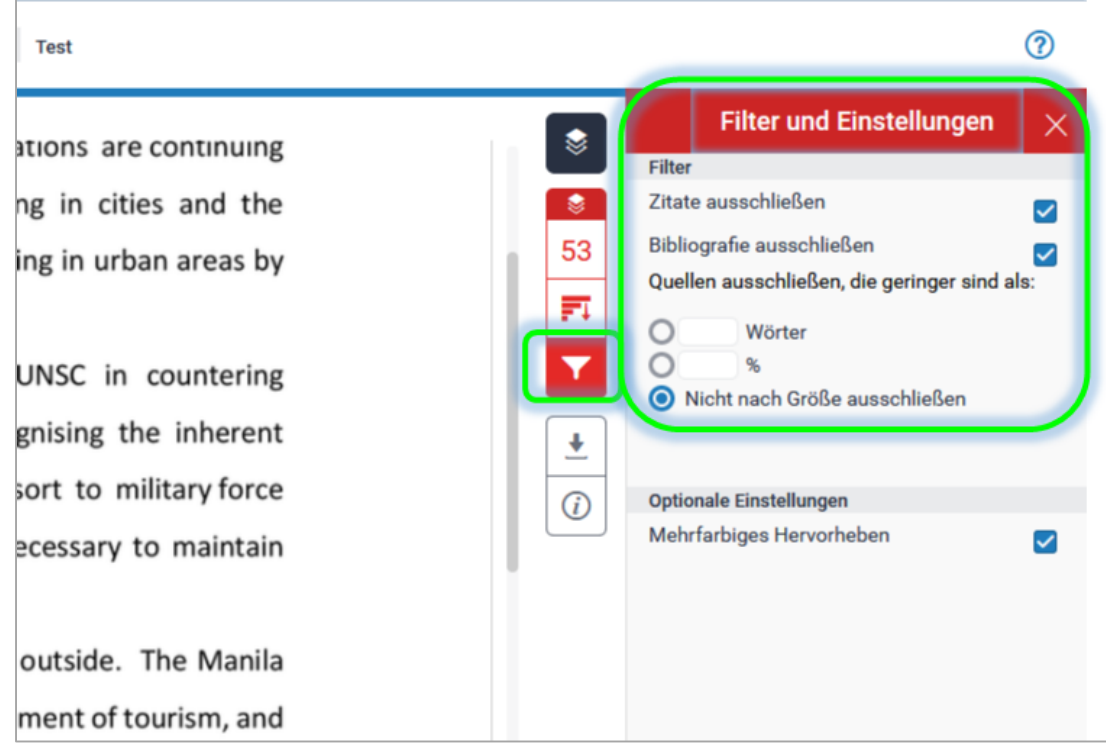